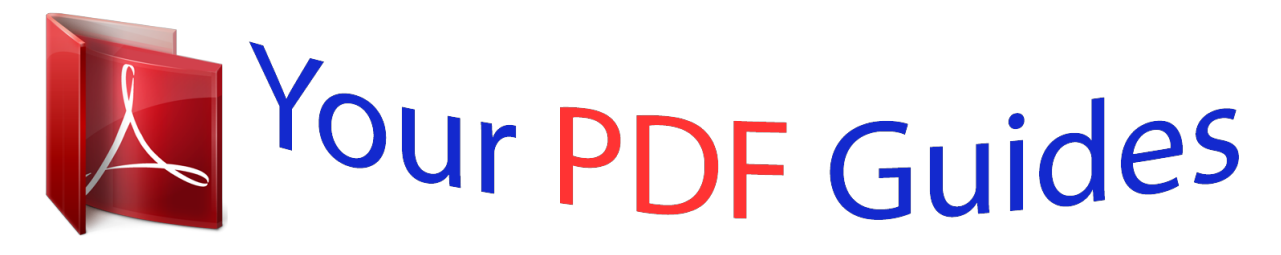

You can read the recommendations in the user guide, the technical guide or the installation guide for HITACHI CP-A100. You'll find the answers to all your questions on the HITACHI CP-A100 in the user manual (information, specifications, safety advice, size, accessories, etc.). Detailed instructions for use are in the User's Guide.

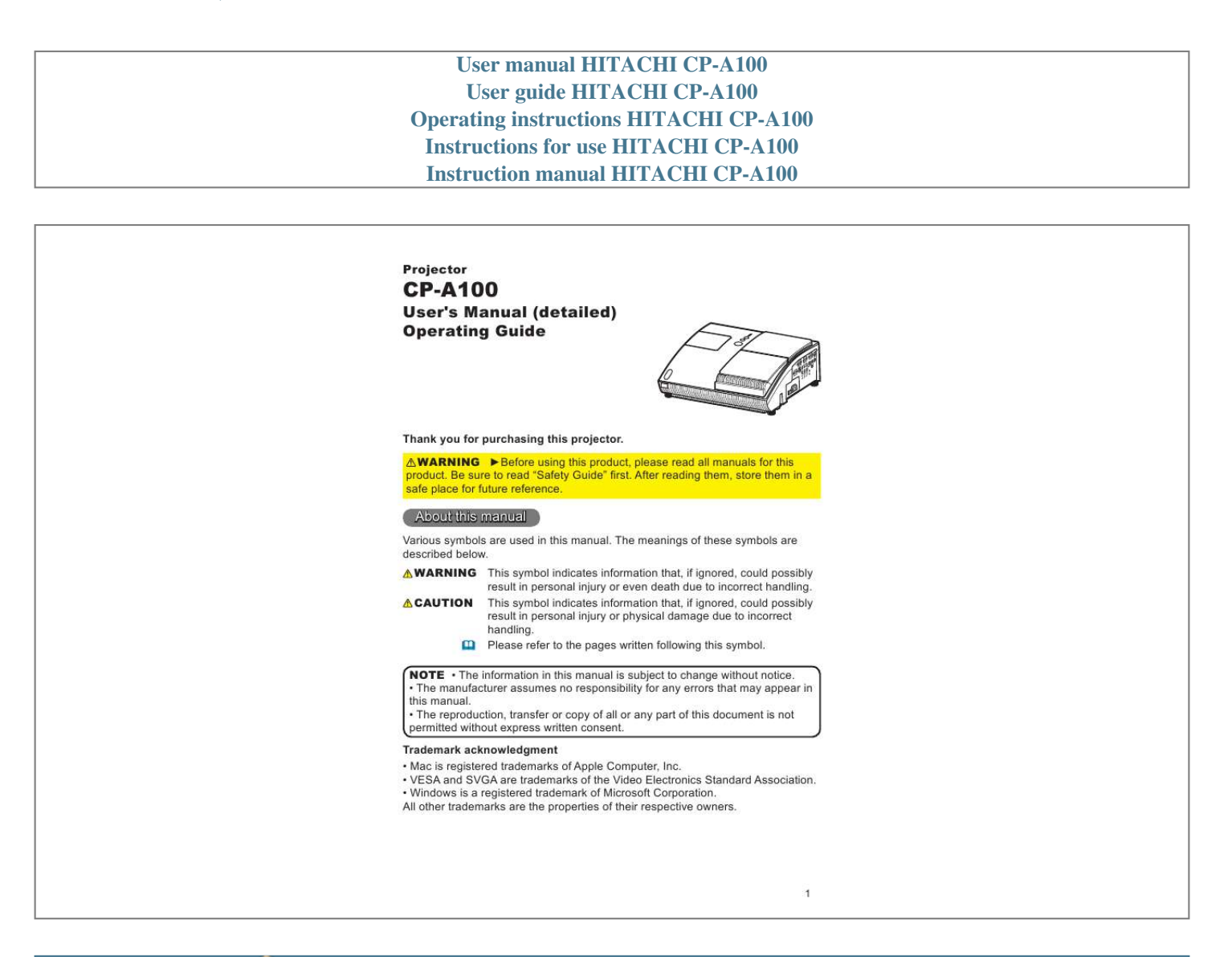

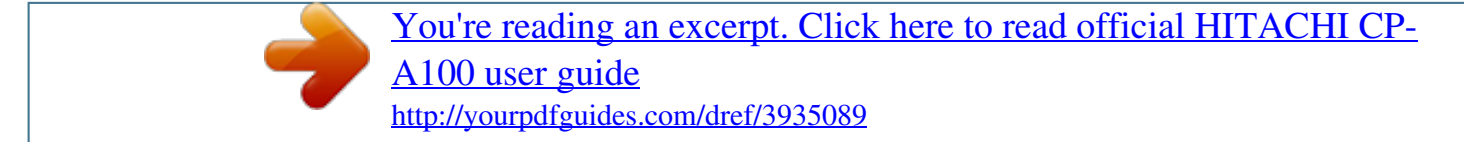

## *Manual abstract:*

*@@The meanings of these symbols are described below. @@CAUTION This symbol indicates information that, if ignored, could possibly result in personal injury or physical damage due to incorrect handling. Please refer to the pages written following this symbol. NOTE · The information in this manual is subject to change without notice. · The manufacturer assumes no responsibility for any errors that may appear in this manual. · The reproduction, transfer or copy of all or any part of this document is not permitted without express written consent. Trademark acknowledgment · Mac is registered trademarks of Apple Computer, Inc. · VESA and SVGA are trademarks of the Video Electronics Standard Association. · Windows is a registered trademark of Microsoft Corporation. All other trademarks are the properties of their respective owners. Contents Contents About this manual . . . . . . . . . . . 1 Contents . . . . . . . . .*

*. . . . . . . . . 2 Projector features .*

*. . . . . . . . . . 3 Preparations . . . . . . . . . .*

*. . . . . 3 Contents of package . . . . .*

*. . . . . . . . 3 Part names . .*

*. . . . . . . . . .*

*. . . . 4 Projector . . . . . .*

*. . . . .*

*. . . . .*

*. . . . . . 4 Control buttons . . . .*

*. . . . . . . . . . . . . 5 Ports . . . . . . .*

*. . . . . . . . . .*

*. . . . . . . . 5 Remote control . .*

*. . . . . . . . . .*

*. . . . . 6 Setting up . . . . .*

*. . . . . . . . . .*

*. . 7 Arrangement . . .*

*. . . . . . . . . . . . . . .*

*. 7 Connecting with your devices . . . . . 0 Connecting with a power supply . . . Using the security bar and slot . . . . 3 Using the cable cover . .*

> *. . . . . . . . . 3 Remote control . . . . . .*

*. . . . . . 14 Preparing for the remote control . . . 4 Changing the frequency of remote control signal . 5 Using as a simple PC mouse & keyboard . 5 Power on/off . . . .*

> *. . . . . . . . . . 16 Turning on the power . . . . . . . . . . . 6 Turn off the power . . . .*

> > *. . . . . . . . . .*

*7 Operating . . . . . . . . . .*

*. . . . . . 18 Adjusting the volume. . . .*

*. . . . . . . . 8 Temporarily muting the sound . .*

*. . . 8 Selecting an input signal . . . . . . .*

*. . 8 Searching an input signal . . . . . . . . 9 Selecting an aspect ratio. . . . .*

*. . . . 9 Adjusting the projection position .*

*. . 0 Adjusting the zoom . . . . . . . .*

*. . . . . 0 Adjusting the picture position . . . . .*

*0 Adjusting the focus . . . . .*

*. . . . .*

*. . . Using the automatic adjustment feature . Correcting the keystone distortions . Using the magnify feature . . . . .*

*. . . Freezing the screen . . . . . . .*

*. . . . . 3 Temporarily blanking the screen . . . 3 Using the menu function . .*

*. . . . . . . 4 EASY MENU . . .*

*. . . . . . . . . .*

*. . 26 Aspect, D-zoom, Keystone , picture moDe, Brightness, contrAst, color, tint, shArpness, Whisper, mirror, reset, Filter time, lAnguAge, Go to Advanced Menu...*

*PICTURE Menu . . . . .*

*. . . . . . . 28 Brightness, contrAst, gAmmA, color temp, color, tint, shArpness, my memory IMAGE Menu . . .*

*. . . . . . . . . .*

*. 31 Aspect, over scAn, v position, h position, h phAse, h size, Auto ADjust execute INPUT Menu . . . . . . . . .*

*. . . . . 33 progressive, viDeo nr, color spAce, component, viDeo FormAt, FrAme locK, computer in, resolution SETUP Menu . . . . .*

*. . . . . . . . . 36 D-zoom, D-shiFt v, D-shiFt h, Keystone , Whisper, mirror, volume, speAKer, AuDio SCREEN Menu . . . . . .*

*. . . . .*

*. . 38 lAnguAge, menu position, BlAnK, stArt up, MyScreen, MyScreen Lock, messAge, source nAme OPTION Menu . . . . . . . .*

*. . . . . 42 Auto seArch, Auto on, Auto oFF, lAmp time, Filter time, my Button, service, security NETWORK Menu . . . . . . . . . .*

> *. 55 setup, projector nAme, e-shot, inFormAtion, service C .C . (Closed Caption) Menu . . 60 DisplAy, moDe, chAnnel Maintenance . . . . . . . . . .*

> > *. . . . 61 Replacing the lamp . . . . . .*

*. . . . . . . 6 Maintaining the air-filter. . .*

*. . . . . . . 63 Replacing the clock battery . . .*

*. . . . 65 Caring for the mirror and lens . . . . . 66 Other care . . . . . .*

> *. . . . . . . . . . . . . . 67 Troubleshooting .*

*. . . . . . . . . . 68 Related messages . . . . .*

*. . . . .*

*. . . 68 Regarding the indicator lamps . . . . 69 Shutting the projector down . . .*

*. . . 70 Resetting all settings . . . . . . . . . . . .*

*70 Phenomena that may be easy to be mistaken for machine defects . . 7 Specifications . . .*

*. . . . . . . . . .*

*74 Projector features / Preparations Projector features This product realizes the large projection image of various image signals, even if in a small space. This product can offer you convenience and various uses by the following features. ü The unique lens and mirror system realizes ultra short distance projection, which gives you more various way of use. ü The motorized lens door offers you very simple use of the projector. ü This projector can be controlled and monitored via LAN connection. Preparations Contents of package Please see the "Checking the contents" section in the User's Manual (concise) which is a book. Your projector should come with the items shown there. Contact immediately your dealer if anything is missing. NOTE · Keep the original packing materials, for future reshipment. Be sure to use the original packing materials when moving the projector.*

*Use special caution for the lens. 3 Part names Part names Projector (1) Control buttons (See the following page.) (2) Lamp cover (61) (3) Remote sensors (14) (4) Speaker (37) (5) Exhaust vents (6) Lens door (16, 66) (7) Ports (5, 10) (8) AC inlet (12) (9) Power switch (16) (10) Security bar (13) (11) Intake vents (12) Filter unit (63) (13) Elevator feet (20) (14) Battery cover (65) (15) Internal threads These are threads for optional mounting accessories. (16) Lens (16, 66) (17) Mirror (16, 66) (1) (2) (7) (3) (4) (5) (12) (13) (15) (14) (13) (16) (6) (6) (17) (11) (5) (10) (9) (8) (6) WARNING Be careful not to pinch your finger with the lens door, to prevent an injury. Never look into the projection lens or mirror while the projection lamp lights, since the projection lamp ray may cause a trouble on your eyes.*

*CAUTION Do not touch the lamp cover or approach the exhaust vents while using the projector and for a while after use, to prevent a burn. Do not cover, block, or plug up the vents to keep normal ventilation. Do not place anything that can stick or be sucked to the vents, around the intake vents. 4 Part names Control buttons (1) LAMP indicator (69) (2) TEMP indicator (69) (3) POWER indicator (16, 17, 69) (4) STANDBY/ON button (16, 17) (5) INPUT button (18) (6) FOCUS +/- buttons when no menu is displayed (21), or Cursor , buttons when a menu is displayed (24). (7) MENU buttons when no menu is displayed*

*(24), or Cursor , buttons when a menu is displayed (24). (1) (2) (3) LAMP TEMP POWER STANDBY/ON (4) INPUT (5) (6) FOCUS MENU (7) + FOCUS Ports (10, Technical's 3 to 6) (8) USB port (15) (9) VIDEO port (10) AUDIO IN3 (L,R) ports (37) (11) AUDIO OUT port (12) AUDIO IN1 port (37) (13) AUDIO IN2 port (37) (14) S-VIDEO port (15) Security slot (13) (1) Shutdown switch (2) MONITOR OUT port (3) Y, CB/PB, CR/PR (Component video) ports (4) COMPUTER IN2 port (5) COMPUTER IN1 port (6) LAN port (7) CONTROL port (1) (2) (3) (4) (5) (6) MONITOR OUT COMPUTER IN2 COMPUTER IN1 1 LAN (7) (8) CONTROL USB Y VIDEO CB/PB CR/PR L R AUDIO IN3 S-VIDEO (11) AUDIO OUT 2 AUDIO IN (12) (13) (14) (9) (10) (15) 5 Part names Remote control (1) STANDBY/ON button (16, 17) (2) VIDEO button (19) (3) COMPUTER button (18) (4) SEARCH button (19) (5) ASPECT button (19) (6) AUTO button (21) (7) BLANK button (23) (8) MAGNIFY ON button (22) (9) MAGNIFY OFF button (15, 22) (10) HOME button (15) (11) END button (15) (12) PAGE UP button (15) (13) PAGE DOWN button (15) (14) VOLUME button (18) (15) MUTE button (15, 18) (16) FREEZE button (23) (17) MY BUTTON 1 button (44) (18) MY BUTTON 2 button (44) (19) KEYSTONE button (22) (20) FOCUS button (21) (21) FOCUS + button (21) (22) D-ZOOM button (20) (23) D-ZOOM + button (20) (24) POSITION button (20, 22, 24) (25) MENU button (24) (26) Cursor /// buttons (24, 25) (27) ENTER button (24, 25) (28) ESC button (24, 25) (29) RESET button (24, 25) (30) Battery cover (14) (3) (2) (5) (10) (8) (9) (11) (16) (17) (20) (21) (24) (26) (28) (4) (1) (6) (7) (12) (14) (15) (13) (19) (18) (23) (22) (25) (27) (29) VIDEO COMPUTER SEARCH ASPECT AUTO BLANK MAGNIFY ON HOME PAGE UP VOLUME END OFF FREEZE PAGE DOWN MUTE MY BUTTON 1 2 KEYSTONE - FOCUS + - D-ZOOM + POSITION MENU ENTER ESC RESET (30) Back of the remote control 6 Setting up Setting up Arrangement Install the projector in a stable, cool, dry and airy place, keeping a space of 30 cm or more between the sides of the projector and other objects such as walls.* [You're reading an excerpt. Click here to read official HITACHI CP-](http://yourpdfguides.com/dref/3935089)

[A100 user guide](http://yourpdfguides.com/dref/3935089)

 *Refer to the following to decide the projection style. Ceiling mount and tabletop use must be setup with the designated optional accessories. Ask your dealer for details. (3) Ceiling mount (2) Tabletop use Mirror protector Tabletop use feet (1) Usual use NOTE · When installing the projector, confirm that there is nothing that blocks the projection light between the projector and the screen. · When installing the projector, check that the remote sensors are not exposed to any strong ray (14). CAUTION The designated optional accessory for the tabletop use contains the tabletop use feet and mirror protector. Please see the manual enclosed with the accessory. · The tabletop use feet must be used for the tabletop use, otherwise the projector can't stand or falls down broken. · The mirror protector must be used to protect the lens door when the projector falls to the table.*

*7 Setting up Arrangement (continued) Refer to the following for the projection distance. The values shown in the table are calculated for a full size screen: 1024x768. (1) A C2 C1 B1 B2 B2 C2 C1 A B1 Table for 4:3 screen A B1 B2 C1 (±8%) C2 (2) \* inch cm inch cm inch 48 \* 0.5 \*(0.2) 38.3 5 50 2.0 39.8 6 60 9.6 4 47.4 9 70 17.*

*2 7 55.0 80 24.8 0 62.6 5 90 32.4 3 70.*

*2 8 00 39.9 6 77.7 3 0 55.0 92.8 37 50 77.*

*7 3 115.5 45 00 115.5 45 153.3 60 cm inch 24.4 0 25.2 0 28.9 32.6 3 36.2 4 39.9 6 43.*

*6 7 50.9 0 62.0 4 80.4 3 cm inch 98.2 39 101.9 40 120.4 47 139.3 55 158.2 6 177.1 70 196. 0 77 234.0 9 291.0 5 385.7 5 Table for 16:9 screen A B1 B2 C1 (±8%) C2 (3) C1 A B1 B2 C2 inch cm inch cm inch cm inch 44 \* 0.5 \*(0.*

*2) 38.3 15 33.6 13 50 5.4 2 43.2 17 37.*

*3 15 60 13.7 5 51.5 20 43.5 17 70 22.0 9 59.8 24 49.6 20 80 30.2 12 68.0 27 55.7 22 90 38.*

*5 15 76.3 30 61.8 24 100 46.6 18 84.4 33 67.9 27 120 63.1 25 100.9 40 80.1 32 150 87.8 35 125. 6 49 98.4 39 200 129.0 51 166.8 66 129.0 51 cm inch 88.*

*9 35 99.9 39 118.3 47 136.8 54 155.3 61 173.*

*9 68 192.3 76 229.5 90 285.3 112 378.2 149 NOTE · It is recommended to adjust the screen size from 60 inch to 100 inch diagonal. The screen image adjusted out of this range, either smaller or larger, may be deteriorated. · The screen position may be shifted after installation if the projector is suspended on a ceiling or somewhere, since the body of this projector is made of plastics. If readjustment is necessary, consult with your dealer or installater. 8 Setting up Arrangement (continued) WARNING Place the projector in a stable horizontal position. If the projector falls or is knocked over it could cause injury and/or damage to the projector.*

*Using a damaged projector could then result in fire and/or electric shock. · Do not place the projector on an unstable, slanted or vibrational surface such as a wobbly or inclined stand. · Do not place the projector on its side or front position. To place the projector on its rear position for the table top use, it is required to use the designated optional parts. Consult with your dealer. · Consult with your dealer before a special installation such as suspendiure that the shape of the cable's connector fits the port to connect with. And be sure to tighten the screws on connectors with screws. · When connecting a laptop PC to the projector, be sure to activate the PC's external RGB output. (Set the laptop PC to CRT display or to simultaneous LCD and CRT display.) For details on how this is done, please refer to the instruction manual of the corresponding laptop PC.*

*· When the picture resolution is changed on a PC depending on an input, automatic adjustment function may take some time and may not be completed. In this case, you may not be able to see a check box to select "Yes/No" for the new resolution on Windows. Then the resolution will go back to the original. It might be recommended to use other CRT or LCD monitors to change the resolution. · In some cases, this projector may not display a proper picture or display any picture on screen.*

*For example, automatic adjustment may not function correctly with some input signals. An input signal of composite sync or sync on G may confuse this projector, so the projector may not display a proper picture. NOTE · Be sure to read the manuals for devices before connecting them to the About Plug-and-Play capability Plug-and-Play is a system composed of a PC, its operating system and peripheral equipment (i.e. display devices).*

*This projector is VESA DDC 2B compatible. Plug-andPlay can be used by connecting this projector to a PC that is VESA DDC (display data channel) compatible. · Take advantage of this feature by connecting an RGB cable to the COMPUTER IN1 port (DDC 2B compatible). Plug-and-Play may not work properly if any other type of connection is attempted. · Please use the standard drivers in your PC as this projector is a Plug-and-Play monitor. Setting up Connecting with a power supply Before connection, confirm that the power outlet is suitable for this projector and the power cord. Then follow the procedure below for connection. cord with the 1. Insert the end of the powerthe projector. socket into the AC inlet of other 2.*

*Plug the outlet.end of the power cord into a power Power cord (with the socket) AC Inlet WARNING Be careful of operation for a power supply not to cause an electric shock or a fire. · Do not handle the power cord with the wet hand. · Use this product with only the type of power supply indicated on the projector. · Use a power outlet that is close to the projector and easily accessible. · Connect firmly the power cord not to result in loose connection. Do not use a loose or unsound power outlet. · Do not overload the outlet, since overloading can result in a risk of fire or electric shock. · Use only the power cord contained in this product unless it is damaged. If it is damaged, consult your dealer to get new one.*

*Do not modify the power cord. Setting up Using the security bar and slot This projector has the security bar for a commercial anti-theft chain or wire up to 10 mm in diameter, and also the security slot for the Kensington lock. For details, see the manual of the security tool. NOTE · These are not provided as comprehensive theft preventions but supplemental measures. Security slot Security bar WARNING Do not place the anti-theft chain or wire near the*

*projector's exhaust vents, since the chain or wire heated by the hot exhaust gas may cause a burn.*

*Do not use the security bar or slot for the purpose of fall prevention, since these are not designed for it. Using the cable cover Utilize the cable cover as the guard and blind for the connecting parts. signal cables 1. Connect theto the projectorand the power cord first. cable 2.*

*Attach theuniting cover to the projector, the interlocking parts. Cable cover 3. Tighten the screw to fix the cable cover. 4. Connect the other ends of the cables to other devices, and plug Screw Interlocking parts Screw driver the power cord to the power outlet.*

> [You're reading an excerpt. Click here to read official HITACHI CP-](http://yourpdfguides.com/dref/3935089)[A100 user guide](http://yourpdfguides.com/dref/3935089)

 *CAUTION Be careful not to pinch the cables in the cable cover, to prevent damage to the cables. 3 Remote control Remote control Preparing for the remote control The accessory remote control needs batteries. Use the batteries included in this product or two new batteries of the specified type: HITACHI MAXELL, part number LR6 or R6P. Follow the following procedure. 1.*

*Remove the battery cover in the back of the remote control. the batteries into battery holder, according 2. Put polarity markings the and (-) inside the holder. to the (+) 3. Put the battery cover back to the former state. NOTE · Try changing the batteries when the remote control malfunctions. · This remote control works with the remote sensors on the projector using infrared light (Class 1 LED). The active sensor senses the remote control signal assigned within 60 degrees to right and left, and within 3 meters. · The remote control signal reflected in the screen or the like may be available. · Prevent the remote sensors from being hit by a strong ray.*

*It may cause malfunction of the projector and remote control. Remote sensors 30º 30º 3m (approx.) WARNING Be careful of handling a battery, as a battery can cause explosion, cracking or leakage, which could result in a fire, an injury, and environment pollution. · Use only the specified and new battery. Do not use a battery with damage, such as a scratch, a dent, rust or leakage.*

*Do not mix a new battery with used one. · When a battery leaked, wipe the leakage out well with a waste cloth. If the leakage adhered to your body, immediately rinse it well with water. When a battery leaked in the battery holder, replace the batteries after wiping the leakage out. · Make sure the plus and minus terminals are correctly aligned when loading a battery.*

*· Do not work on a battery; for example recharging or soldering. · Do not keep the batteries put into the remote control when the remote control is not used for a long while. Keep a battery in a dark, cool and dry place. Never expose a battery to a fire or water. · Obey the local laws on disposing a battery. 4 Remote control Changing the frequency of remote control signal The accessory remote control has the two choices on signal frequency Mode 1:NORMAL and Mode 2:HIGH. If the remote control does not function properly, attempt to change the signal frequency. In order to set the Mode, please keep pressing the combination of two buttons listed below simultaneously for about 3 seconds. (2) (1) Set to Mode 1:NORMAL..*

*. MUTE and RESET buttons (2) Set to Mode 2:HIGH... MAGNIFY OFF and ESC buttons Please remember that the REMOTE FREQ. in the SERVICE item of the OPTION Menu (46) of the projector to be controlled should be set to the same mode as the remote control. VIDEO COMPUTER SEARCH ASPECT AUTO BLANK MAGNIFY ON HOME PAGE UP VOLUME END OFF FREEZE PAGE DOWN MUTE MY BUTTON 1 2 KEYSTONE (1) - FOCUS + - D-ZOOM + POSITION MENU ENTER ESC RESET Using as a simple PC mouse & keyboard The accessory remote control works as a simple mouse and keyboard of the PC, when the projector's USB port (B type) connects with the PC's USB port (A type) port via a mouse cable. (1) HOME key: Press HOME button. (2) END key: Press END button. (3) PAGE UP key: Press PAGE UP button.*

*(4) PAGE DOWN key: Press PAGE DOWN button. (5) Mouse left button: Press ENTER button. (6) Move pointer: Use the cursor buttons , , and . (7) ESC key: Press ESC button. (8) Mouse right button: Press RESET button.*

*USB port USB (1) (2) (5) (7) ON OFF VIDEO COMPUTER SEARCH ASPECT AUTO BLANK (3) (4) (6) (8) MAGNIFY HOME PAGE UP VOLUME END PAGE DOWN MUTE FREEZE MY BUTTON 1 2 KEYSTONE WARNING Improper use of the simple mouse & keyboard function could damage your equipment. While using this function, please connect this product only to a PC. Be sure to check your PC's manuals before connecting this product to the PC. - FOCUS + - D-ZOOM + POSITION MENU ENTER ESC RESET NOTE · When the simple mouse & keyboard function of this product does not work*

*correctly, please check the following. - When a USB cable connects this projector with a PC having a built-in pointing device (e. g. track ball) like a notebook PC, open BIOS setup menu, then select the external mouse and disable the built-in pointing device, because the built-in pointing device may have priority to this function. - Windows 95 OSR 2.1 or higher is required for this function. And also this function may not work depending on the PC's configurations and mouse drivers. - You cannot do things like press two buttons at once (for instance, pressing two buttons at the same time to move the mouse pointer diagonally). - This function is activated only when the projector is working properly. This function is not available while the lamp is warming up (the POWER indicator blinks green), and while adjusting the volume and display, correcting for keystone, magnifying the screen, using the BLANK function, or displaying the menu screen. 5 Power on/off Power on/off Turning on the power Turn on the projector and the connected devices. Turn on the*

*projector ahead of other connected devices, unless mentioned in the manuals.*

*For this projector, follow the procedure below. marked I " of the 1. Press the sidepower-on" position. power switch, as the POWER indicator STANDBY/ON button LAMP TEMP POWER STANDBY/ON The POWER indicator lights up in orange. For a couple of seconds after the POWER indicator lights up, wait to use the control buttons (on the projector and remote control). The buttons may not work soon. INPUT 2. Confirm that there is nothing that the lens door hits while opening. Then, press the STANDBY/ON button (on the projector or remote control). The lens door opens, the projection lamp lights up, and the POWER indicator begins to blink green.*

*Power switch When the projector starts completely, the indicator STANDBY/ON button will turn steady green. To display the picture, select an input signal according to the section "Selecting an input signal" (18). NOTE · When the AUTO ON of the OPTION Menu is set to the TURN ON, and the power was turned off by the power switch last time, turning the power switch on makes the projection lamp light on without pushing the STANDBY/ ON button (42). WARNING Never look into the projection lens or mirror while the projection lamp lights, since the projection lamp ray may cause a trouble on your eyes. Do not touch around the lamp cover and the exhaust vents during use or just after use, since it is too hot.*

*CAUTION Be careful not to pinch your finger with the lens door, as it may cause an injury. 6 Power on/off Turn off the power Turn the projector off after turning off the other connected devices, unless mentioned in the manuals.*

> [You're reading an excerpt. Click here to read official HITACHI CP-](http://yourpdfguides.com/dref/3935089)[A100 user guide](http://yourpdfguides.com/dref/3935089)

## *For this projector, follow the procedure below. STANDBY/ON button 1. Press theor remote control).*

*(on the projector The "Power off?" dialog appears on the screen for about 5 seconds. POWER indicator STANDBY/ON button LAMP TEMP POWER STANDBY/ON 2. Confirm that there is nothing that the lens door hits while closing. Then press the STANDBY/ON button again while the message appears. The projection lamp goes off, the lens door closes, and the POWER indicator begins to blink orange. INPUT For cooling the projector down, wait for the POWER indicator to stop blinking and turn steady orange. The projector can be turned off without waiting for cooling down. However, the manufacture recommends cooling the projector down enough. Do not turn the projector on for about 10 minutes or more after turning it off to prevent shortening its life. Power switch STANDBY/ON button marked " " 3.*

*Press the sideindicator goes of the power switch, as the power-off position. The POWER off. When you will not use the projector for a long while, unplug and separate the power cord from the power outlet, for safety purposes. NOTE · Use the shutdown switch (70) only when the projector is not turned off by normal procedure. · Do not turn the projector on for about 10 minutes or more after turning it off. Turning the projector on again too soon could shorten the lifetime of some consumable parts of the projector. CAUTION Be careful not to pinch your finger with the lens door, to prevent an injury. Do not touch the lamp cover or approach the exhaust vents while using the projector and for a while after use, to prevent a burn. 7 Operating Operating Adjusting the volume VOLUME button VIDEO COMPUTER SEARCH 1. cursor buttons to adjust the volume.*

*2. Use the /dialog and complete the operation, press the VOLUME To close the button again. Even if you do not do anything, the dialog will automatically disappear after a few seconds. Press VOLUME button on the remote control. A dialog will appear on the screen to aid you in adjusting the volume. ON OFF ASPECT AUTO BLANK MAGNIFY HOME PAGE UP VOLUME END PAGE DOWN MUTE FREEZE MY BUTTON 1 2 KEYSTONE - FOCUS + - D-ZOOM + POSITION MENU When is selected for current picture input port, the volume adjustment is disable. Please see AUDIO item of SETUP Menu (37). ENTER ESC RESET Temporarily muting the sound 1. / button MUTE button VIDEO COMPUTER SEARCH Press MUTE button on the remote control. A dialog will appear on the screen indicating that you have muted the sound.*

*To restore the sound, press the MUTE or VOLUME button. Even if you do not do anything, the dialog will automatically disappear after a few seconds. When is selected for current picture input port, the sound is always muted. Please see AUDIO item of SETUP Menu (37). When is selected to VIDEO, S-VIDEO or COMPONENT port, the C.C. (Closed Caption) is automatically activated if the C.C. is set to AUTO in the DISPLAY of the C.C.*

*Menu and the input signal from the port supports the C.C. feature (60). ASPECT AUTO BLANK MAGNIFY ON HOME PAGE UP VOLUME END OFF FREEZE PAGE DOWN MUTE MY BUTTON 1 2 KEYSTONE - FOCUS + - D-ZOOM + POSITION MENU ENTER Selecting an input signal INPUT 1. Presstime youbutton on the projector.projector switches its input Each press the button, the port from the current port as below. ESC RESET INPUT button INPUT COMPUTER IN 1 COMPUTER IN 2 VIDEO S-VIDEO COMPONENT (Y, CB/PB, CR/PR) While TURN ON is selected for AUTO SEARCH item in OPTION Menu (42), the projector will keep checking the ports in above order repeatedly till an input signal is detected. COMPUTER remote control. 1. Presstime you pressbutton on thethe projector switches its input Each the button, port from the current port as below.*

*COMPUTER IN 1 While TURN ON is selected for AUTO SEARCH item in OPTION Menu, the projector will keep checking every port sequentially till an input signal is detected (42). If COMPUTER button is pushed when VIDEO, S-VIDEO or COMPONENT port is selected, the projector will check COMPUTER IN1 port first. (continued on next page) 8 MENU COMPUTER button VIDEO COMPUTER SEARCH COMPUTER IN 2 ON OFF ASPECT AUTO BLANK MAGNIFY HOME PAGE UP VOLUME END PAGE DOWN MUTE FREEZE MY BUTTON 1 2 KEYSTONE - FOCUS + - D-ZOOM + POSITION MENU ENTER ESC RESET Operating Selecting an input signal (continued) VIDEO 1. Presstime youbutton on the remote control. switches its input Each press the button, the projector port from the current port as below.*

*VIDEO button VIDEO COMPUTER SEARCH ASPECT AUTO BLANK MAGNIFY COMPONENT (Y, CB/PB, CR/PR) S-VIDEO VIDEO HOME PAGE UP VOLUME ON END OFF FREEZE MY BUTTON 1 KEYSTONE PAGE DOWN MUTE 2 While TURN ON is selected for AUTO SEARCH item in OPTION Menu, the projector will keep checking every port sequentially till an input signal is detected (42). If VIDEO button is pushed when COMPUTER IN1 or COMPUTER IN2 port is selected, the projector will check COMPONENT port first. POSITION MENU ENTER ESC RESET - FOCUS + - D-ZOOM + Searching an input signal on the 1. Press SEARCH buttonto checkremote control. as below in order to The projector will start its input ports find any input*

*signals.*

*When an input is found, the projector will stop searching and display the image. If no signal is found, the projector will return to the state selected before the operation. SEARCH button VIDEO COMPUTER SEARCH ASPECT AUTO BLANK MAGNIFY ON HOME PAGE UP VOLUME END OFF FREEZE PAGE DOWN MUTE COMPUTER IN 1 COMPUTER IN 2 VIDEO S-VIDEO COMPONENT (Y, CB/PB, CR/PR) MY BUTTON 1 2 KEYSTONE - FOCUS + - D-ZOOM + POSITION MENU While TURN ON is selected for AUTO SEARCH item in OPTION Menu (42), the projector will keep checking the ports in above order repeatedly till an input signal is detected. ENTER ESC RESET Selecting an aspect ratio 1. Press ASPECT button on the remote control. Each time you press the button, the projector switches the mode for aspect ratio in turn. ASPECT button VIDEO COMPUTER SEARCH ASPECT AUTO BLANK For a computer signal NORMAL 4:3 16:9 For a video signal, s-video signal or component video signal 4:3 16:9 14:9 For no signal 4:3 (fixed) ASPECT button does not work when no proper signal is inputted. NORMAL mode keeps the original aspect ratio setting. MAGNIFY ON HOME PAGE UP VOLUME END OFF FREEZE PAGE DOWN MUTE MY BUTTON 1 2 KEYSTONE - FOCUS + - D-ZOOM + POSITION MENU ENTER ESC RESET 9 Operating Adjusting the projection position This projector has four elevator feet in the bottom. Use them to adjust the projection position.*

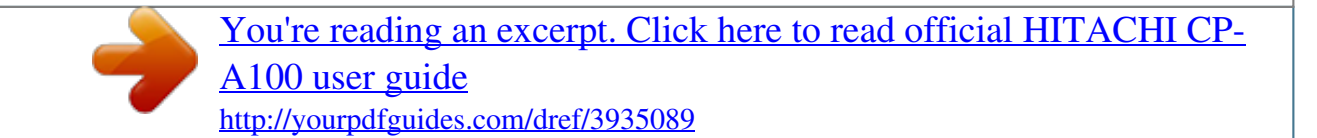

 *COMP COMP UTER OUT UTER IN2 COMP UTER IN1 LAN 1 AUDIO OUT EO S-VID AUDIO 2 IN USB CONT ROL CR/PR CB/PB R Y L IN3 VIDEO AUDIO max. 43 mm Elevator feet CAUTION Do not lengthen the elevator feet to 43 mm or more. The foot lengthened exceeding the limit may come off from the projector, and result in an injury. Tilt the projector with these elevating feet only. Do not tilt the projector over 5 degrees, when it is suspended from a ceiling or somewhere. Adjusting the zoom Press the D-ZOOM + or D-ZOOM button on the remote control to display D-ZOOM dialog on screen. Use the D-ZOOM + and D-ZOOM buttons to adjust the picture size. To finish the operation, do not touch these buttons for a few seconds until the dialog is*

*disappeared. If you want to expand a part of the image, use the magnify function (22). ON OFF VIDEO COMPUTER SEARCH ASPECT AUTO BLANK D-ZOOM + button MAGNIFY HOME PAGE UP VOLUME END PAGE DOWN MUTE FREEZE MY BUTTON 1 2 KEYSTONE - FOCUS + - D-ZOOM + POSITION MENU ENTER ESC RESET D-ZOOM button VIDEO COMPUTER SEARCH ASPECT AUTO BLANK Adjusting the picture position Press the POSITION button on the remote control while no menu is on screen, to display the D-SHIFT dialog on screen.*

*Use the , , and buttons to adjust the picture position. Press the POSITION button again to finish this operation. This is a function to shift the position of the shrunken picture by the zoom function. The function is not available, if any menu is displayed on screen. The function is not available, if the D-ZOOM is adjusted to 100 (full screen) on its dialog.*

*0 ON OFF MAGNIFY HOME PAGE UP VOLUME END PAGE DOWN MUTE FREEZE MY BUTTON 1 2 KEYSTONE - FOCUS + - D-ZOOM + POSITION MENU ENTER ESC RESET POSITION button Operating Adjusting the focus Press the FOCUS + or FOCUS button on the remote control, or FOCUS + or*

*FOCUS button on the projector while no menu is on screen, to display the FOCUS box on screen. Use the FOCUS + and FOCUS buttons to adjust the screen focus. After the focus adjustment, wait for a while until the FOCUS box is disappeared, if you want to display any other menu on screen by pushing the MENU button on the projector. ON OFF VIDEO COMPUTER SEARCH ASPECT AUTO BLANK FOCUS + button MAGNIFY HOME PAGE UP VOLUME END PAGE DOWN MUTE FREEZE MY BUTTON 1 2 KEYSTONE - FOCUS + - D-ZOOM + POSITION MENU ENTER ESC RESET FOCUS button Using the automatic adjustment feature control. 1.*

*Press AUTO button on the remotefollowing. Pressing this button performs the For a computer signal The vertical position, the horizontal position and the horizontal phase will be automatically adjusted. Make sure that the application window is set to its maximum size prior to attempting to use this feature. A dark picture may still be incorrectly adjusted. Use a bright picture when adjusting. AUTO button VIDEO COMPUTER SEARCH ASPECT AUTO BLANK MAGNIFY ON HOME PAGE UP VOLUME END OFF FREEZE PAGE DOWN MUTE MY BUTTON 1 2 KEYSTONE - FOCUS + - D-ZOOM + POSITION MENU ENTER For a video signal and s-video signal The video format best suited for the respective input signal will be selected automatically. This function is available only when the AUTO is selected for the VIDEO FORMAT item in the INPUT Menu (34). The vertical position and horizontal position will be automatically set to the default. ESC RESET For a component video signal The vertical position, horizontal position and horizontal phase will be automatically set to the default. The automatic adjustment operation requires approx.*

*10 seconds. Also please note that it may not function correctly with some input. When this function is performed for a video signal, a certain extra such as a line may appear outside a picture. The items adjusted by this function may vary when the FINE or DISABLE is selected for the AUTO ADJUST item of the SERVICE item in the OPTION Menu (45). Operating Correcting the keystone distortions VIDEO COMPUTER SEARCH KEYSTONE button ASPECT AUTO BLANK MAGNIFY ON END OFF FREEZE MY BUTTON 1 KEYSTONE PAGE DOWN MUTE HOME PAGE UP VOLUME 1. Press KEYSTONE button on the remote control. A dialog will appear on the screen to aid you in correcting the distortion. 2 2. Use the / cursor buttons to adjust the keystone correction. FOCUS + - D-ZOOM + POSITION MENU ENTER ESC RESET To close the dialog and complete this operation, press KEYSTONE button again.*

*Even if you do not do anything, the dialog will automatically disappear after a few seconds. The adjustable range of this correction will vary among inputs. For some input, this function may not work well. This function will be unavailable when Transition Detector is on (51). Using the magnify feature 1. Press the ON button of MAGNIFY on the remote control. The "MAGNIFY" indication will appear on the screen and MAGNIFY ON/OFF button VIDEO COMPUTER SEARCH the projector will go into the MAGNIFY mode. When the ON button of MAGNIFY is pressed first after the projector is started, the picture will be zoomed twice. The indication will disappear in several seconds with no operation. ASPECT AUTO BLANK MAGNIFY ON HOME PAGE UP VOLUME END OFF FREEZE PAGE DOWN MUTE MY BUTTON 1 2 KEYSTONE 2.*

*Use the / cursor buttons to adjust the zoom level. The picture of video, s-video or component video signal can be zoomed in up to 2 times, and the one of computer signal can be zoomed in up to 4 times. To move the zoom area, press the POSITION button in the MAGNIFY mode, then use the /// cursor buttons to move the area. And to finalize the zoom area, press the POSITION button again. To exit from the MAGNIFY mode and restore the screen to normal, press the OFF button of MAGNIFY on the remote control. + + POSITION MENU ENTER ESC RESET FOCUS D-ZOOM The projector automatically exits from the MAGNIFY mode when the input signal is changed or when the display condition is changed. In the MAGNIFY mode, the keystone distortion condition may vary, it will be restored when the projector exits from the MAGNIFY mode. NOTE · The zoom level can be finely adjusted. Closely watch the screen to find the level you want. Operating Freezing the screen FREEZE button VIDEO COMPUTER SEARCH 1.*

*Press the FREEZE button on the remote control. The "FREEZE" indication will appear on the screen (however, the indication will not appear when the TURN OFF is selected for the MESSAGE item in the SCREEN Menu (41)), and the projector will go into the FREEZE mode, which the picture is frozen. To exit the FREEZE mode and restore the screen to normal, press the FREEZE button again.*

> [You're reading an excerpt. Click here to read official HITACHI CP-](http://yourpdfguides.com/dref/3935089)[A100 user guide](http://yourpdfguides.com/dref/3935089)

 *ASPECT AUTO BLANK MAGNIFY ON HOME PAGE UP VOLUME END OFF FREEZE PAGE DOWN MUTE MY BUTTON 1 2 KEYSTONE - FOCUS + - D-ZOOM + POSITION MENU ENTER The projector automatically exits from the FREEZE mode when one of the projector's buttons or remote control buttons of STANDBY/ON, SEARCH, COMPUTER, VIDEO, BLANK, AUTO, VOLUME, MUTE, KEYSTONE, MENU, MAGNIFY and MY BUTTON1/2 (except MY MEMORY or PICTURE MODE is assigned to) (44) is pressed. If the projector continues projecting a still image for a long time, the LCD panel might possibly be burned in. Do not leave the projector in the FREEZE mode for too long. ESC RESET Temporarily blanking the screen the remote 1. Press BLANK*

*button onbe displayedcontrol. of the screen of The BLANK screen will instead input signal. Please refer to BLANK item in SCREEN Menu (38). To exit from the BLANK screen and return to the input signal screen, press BLANK button again. BLANK button VIDEO COMPUTER SEARCH ASPECT AUTO BLANK MAGNIFY ON HOME PAGE UP VOLUME END OFF FREEZE PAGE DOWN MUTE The projector automatically returns to the input signal screen when one of the projector's buttons or the remote control buttons (except ASPECT, POSITION, MAGNIFY or FREEZE button, also except MY BUTTON1/2 if MY MEMORY or PICTURE MODE is assigned to (44)) is pressed. MY BUTTON 1 2 KEYSTONE - FOCUS + - D-ZOOM + POSITION MENU ENTER ESC RESET NOTE · The sound is not connected with the BLANK screen function. If necessary, set the volume or mute first. · If you want to make the screen blank and the sound muted at the same time, use AV Mute function that is required to be assigned to one of the MY BUTTON on the remote in advance (44).*

*3 Operating Using the menu function This projector has the following menus: PICTURE, IMAGE, INPUT, SETUP, SCREEN, OPTION, NETWORK, C.C. and EASY MENU. EASY MENU consists of functions often used, and the other menus are classified into each purpose and brought together as the Advanced Menu. Each of these menus is operated using the same methods.*

*The basic operations of these menus are as follows. VIDEO COMPUTER SEARCH ASPECT AUTO BLANK MAGNIFY HOME PAGE UP VOLUME ON END PAGE DOWN MUTE OFF LAMP TEMP MENU button POWER STANDBY/ON ENTER button MENU button Cursor buttons FOCUS FREEZE MY BUTTON 1 2 KEYSTONE + - D-ZOOM + POSITION MENU ENTER INPUT ESC RESET ESC button AU TO ER MP UT VO LU ME RESET button BL AN CH K UP PA GE MU TE WN E DO ME HO PAG 2 KE YS TO NE TT ON OO M MAG NIF EN D Y MENU VID EO CO TER IN1 LAN 1 AUDIO OUT S-VIDEO AUDIO CR/PR CB/PB R Y L IN3 VIDEO AUDIO 2 IN AS PE CT SE AR BU MY ON COMPU TER OUT OFF EE FO OL CONTR CU FR - PO SIT ION on the remote control or 1. Press the MENU button EASY MENU, which has the projector. powered The Advanced Menu or priority just after on will appear. If you want to move the menu position, use the cursor buttons after pressing the POSITION button. While the projector is displaying any menu, the MENU button on the projector works as the cursor buttons. In the EASY MENU to change it to 2. If you wantGo to Advancedthe Advanced Menu, select the Menu...*

*3. Use the / cursor buttons to select an item to operate. 4. Use the / cursor buttons to operate the item. EASY MENU (continued on next page) 4 ES C EN TE R RE SE S USB FOCUS - + FOCUS 1 COMPU ZE - ME TER D-Z IN2 NU COMPU + + T Operating Using the menu function (continued) In the Advanced Menu cursor a menu. 2. Use the / changebuttons to selectMENU, select If you want to it to the EASY EASY MENU. Then press the cursor button, or ENTER button to select an item. The lower layer menu of the selected item will appear. Advanced Menu 3.*

*Use the / cursor buttons to select an item to operate. Then press the cursor button, or ENTER button to progress. The operation menu of the selected item will appear. 4. Use the / cursor buttons to operate the item.*

*Some functions cannot be performed when a certain input port is selected, or when a certain input signal is displayed. When you want to reset the operation, press RESET button on the remote control during the operation. Note that some items (ex. LANGUAGE, H PHASE, VOLUME) cannot be reset. In the Advanced Menu, when you want to return to the previous display, press the cursor button or ESC button on the remote control.*

*the menu and 5. Press MENU button on the remote control again to closethe dialog will complete this operation. Even if you do not do anything, automatically disappear after about 10 seconds. 5 EASY MENU EASY MENU From the EASY MENU, items shown in the table below can be performed. Select an item using the / cursor buttons. Then perform it according to the following table. Item ASPECT D-ZOOM KEYSTONE Description Using the / buttons switches the mode for aspect ratio. See the ASPECT item in IMAGE Menu (31). Using the / buttons adjusts the zoom. See the D-ZOOM item in SETUP Menu (36).*

*Using the / buttons corrects the vertical keystone distortion. See KEYSTONE item in SETUP Menu (36). Using the / buttons switches the picture mode. The picture modes are combinations of GAMMA and COLOR TEMP settings. Choose a suitable mode according to the projected source. NORMAL ó CINEMA ó DYNAMIC ó BOARD(BLACK) DAYTIME ó WHITEBOARD ó BOARD(GREEN) NORMAL CINEMA DYNAMIC BOARD(BLACK) BOARD(GREEN) WHITEBOARD DAYTIME COLOR TEMP #2 MID DEFAULT #3 LOW DEFAULT #1 HIGH DEFAULT #4 Hi-BRIGHT-1 DEFAULT #5 Hi-BRIGHT-2 DEFAULT #2 MID DEFAULT #6 Hi-BRIGHT-3 DEFAULT GAMMA #1 DEFAULT #2 DEFAULT #3 DEFAULT #4 DEFAULT #4 DEFAULT #5 DEFAULT*

*#6 DEFAULT PICTURE MODE · When the combination of GAMMA and COLOR TEMP differs from pre-assigned modes above, the display on the menu for the PICTURE MODE is "CUSTOM". Please refer to GAMMA (28) and COLOR TEMP (29) items in PICTURE Menu. · When this function is performed, a certain extra such as a line may appear. (continued on next page) 6 EASY MENU EASY MENU (continued) Item BRIGHTNESS CONTRAST COLOR TINT SHARPNESS WHISPER MIRROR Description Using the / buttons adjusts the brightness. See BRIGHTNESS item in PICTURE Menu (28).*

*Using the / buttons adjusts the contrast. See CONTRAST item in PICTURE Menu (28). Using the / buttons adjusts the strength of whole color. See COLOR item in PICTURE Menu (29). Using the / buttons adjusts the tint.*

*See TINT item in PICTURE Menu (29). Using the / buttons adjusts the sharpness. See SHARPNESS item in PICTURE Menu (30). Using the / buttons turns off/on the whisper mode. See WHISPER item in SETUP Menu (36).*

*Using the / buttons switches the mode for mirror status. See MIRROR item in SETUP Menu (36). Performing this item resets all of EASY MENU items except FILTER TIME and LANGUAGE.*

> [You're reading an excerpt. Click here to read official HITACHI CP-](http://yourpdfguides.com/dref/3935089)[A100 user guide](http://yourpdfguides.com/dref/3935089) <http://yourpdfguides.com/dref/3935089>

 *Pressing the RESET button or the button displays a dialog. To reset, select RESET using the button performs resetting. The usage time of the air-filter is shown in the menu. Performing this item resets the filter time which counts usage time of the air-filter. Pressing the RESET button or the button displays a dialog. To reset the filter time, select RESET using the button performs resetting. See FILTER TIME item in OPTION Menu (43).*

*Using the / buttons changes the display language. See LANGUAGE item in SCREEN Menu (38). Select Go to Advanced Menu... on the menu, and press the or ENTER button to use the menu of PICTURE, IMAGE, INPUT, SETUP, SCREEN, OPTION, NETWORK or C.C.. RESET FILTER TIME LANGUAGE Go to Advanced Menu..*

*. 7 PICTURE Menu PICTURE Menu From the PICTURE Menu, items shown in the table below can be performed. Select an item using the / cursor buttons, and press the cursor button or ENTER button to execute the item. Then perform it according to the following table. Item BRIGHTNESS CONTRAST Description Using the / buttons adjusts the brightness.*

*Light ó Dark Using the / buttons adjusts the contrast. Strong ó Weak Using the / buttons switches the gamma mode. #1 DEFAULT #1 CUSTOM #2 DEFAULT #2 CUSTOM #3 DEFAULT #6 CUSTOM #3 CUSTOM #6 DEFAULT #5 CUSTOM #5 DEFAULT #4 CUSTOM #4 DEFAULT To adjust CUSTOM Selecting a mode whose name includes CUSTOM and then pressing the button or the ENTER button displays a dialog to aid you in adjusting the mode. This function is useful when you want to change the brightness of particular tones. Choose an item using the / buttons, and adjust the level using the / buttons.*

*You can display a test pattern for checking the effect of your adjustment by pressing the ENTER button. Each time you press the ENTER button, the pattern changes as below. No pattern ð Gray scale of 9 steps Ramp Gray scale of 15 steps The eight equalizing bars correspond to eight tone levels of the test pattern (Gray scale of 9 steps), except the darkest in the left end. If you want to adjust the 2nd tone from left end on the test pattern use the equalizing adjustment bar "1". The darkest tone at the left end of the test pattern cannot be controlled with any of equalizing adjustment bar. · When this function is performed, lines or other distortion may appear. (continued on next page) 8 GAMMA PICTURE Menu PICTURE Menu (continued) Item Description Using the / buttons switches*

*the color temperature mode. #1 HIGH DEFAULT #1 HIGH CUSTOM #2 MID DEFAULT #2 MID CUSTOM #6 Hi-BRIGHT-3 CUSTOM #3 LOW DEFAULT #6 Hi-BRIGHT-3 DEFAULT #3 LOW CUSTOM #5 Hi-BRIGHT-2 CUSTOM #5 Hi-BRIGHT-2 DEFAULT #4 Hi-BRIGHT-1 CUSTOM #4 Hi-BRIGHT-1 DEFAULT To adjust CUSTOM Selecting a mode whose name includes CUSTOM and then pressing the button or the ENTER button displays a dialog to aid you in adjusting the OFFSET and GAIN of the selected mode. OFFSET adjustments change the color intensity on the whole tones of the test pattern. GAIN adjustments mainly affect color intensity on the brighter tones of the test pattern.*

*Choose an item using the / buttons, and adjust the level using the / buttons. You can display a test pattern for checking the effect of your adjustment by pressing the ENTER button. Each time you press the ENTER button, the pattern changes as below. No pattern ð Gray scale of 9 steps Ramp Gray scale of 15 steps · When this function is performed, lines or other distortion may appear. COLOR Using the / buttons adjusts the strength of whole color. Strong ó Weak · This item can be selected only for a video signal, s-video, or component video signal. Using the / buttons adjusts the tint. Greenish ó Reddish · This item can be selected only for a video signal, s-video, or component video signal. COLOR TEMP TINT (continued on next page) 9 PICTURE Menu PICTURE Menu (continued) Item SHARPNESS Description Using the / buttons adjusts the sharpness. Strong ó Weak · There may be some noise and/or the screen may flicker for a moment when an adjustment is made.*

*This is not a malfunction. This projector has 4 memories for adjustment data (for all the items of PICTURE Menu). Selecting a function using the / buttons and pressing the or ENTER button performs each function. LOAD-1 ó LOAD-2 ó LOAD-3 ó LOAD-4 SAVE-4 óSAVE-3 ó SAVE-2 ó SAVE-1 LOAD-1, LOAD-2, LOAD-3, LOAD-4 Performing a LOAD function loads the data from the memory linked in the number included in the function's name, and adjusts the picture automatically depending on the data. · The LOAD functions whose linked memory has no data are skipped.*

*· Remember that the current adjusted condition will be lost by loading data. If you want to keep the current adjustment, please save it before performing a LOAD function. · There may be some noise and the screen may flicker for a moment when loading data. This is not malfunction. · You can perform the LOAD function using MY BUTTONs.*

*Please see MY BUTTON item in OPTION Menu (44). SAVE-1, SAVE-2, SAVE-3, SAVE-4 Performing a SAVE function saves the current adjustment data into the memory linked in the number included in the function's name. · Remember that the current data being stored of a memory will be lost by saving a new data into the memory. MY MEMORY 30 IMAGE Menu IMAGE Menu From the IMAGE Menu, items shown in the table below can be performed. Select an item using the / cursor buttons, and press the cursor button or ENTER button to execute the item. Then perform it according to the following table. Item*

*Description Using the / buttons switches the mode for aspect ratio. For a computer signal NORMAL ó 4:3 ó 16:9 ASPECT For a Video signal, S-video signal or Component video signal 4:3 ó 16:9 ó 14:9 For no signal 4:3 (fixed) · The NORMAL mode keeps the original aspect ratio of the signal. Using the / buttons adjusts the over-scan ratio. Large (It reduces picture) ó Small (It magnifies picture) · This item can be selected only for a video, s-video and component video signal.*

*· When this adjustment is too large, certain degradation may appear at the frame area of the picture. In such a case, please adjust small. Using the / buttons adjusts the vertical position. Up ó Down · Over-adjusting the vertical position may cause noise to appear on the screen. If this occurs please reset the vertical position to the default setting. Pressing RESET button when V POSITION is selected will reset V POSITION to the default setting. · When this function is performed on a video signal, s-video signal, or component video signal, the range of this adjustment depends on OVER SCAN (above) setting. It is not possible to adjust when OVER SCAN is set to 10. OVER SCAN V POSITION (continued on next page) 3 IMAGE Menu IMAGE Menu (continued) Item Description Using the / buttons adjusts the horizontal position.*

## [You're reading an excerpt. Click here to read official HITACHI CP-](http://yourpdfguides.com/dref/3935089)[A100 user guide](http://yourpdfguides.com/dref/3935089)

 *Left ó Right · Over-adjusting the horizontal position may cause noise to appear on the screen.*

*If this occurs please reset the horizontal position to the default setting. Pressing RESET button when H POSITION is selected will reset H POSITION to the default setting. · When this function is performed on a video signal, s-video signal, or component video signal, the range of this adjustment depends on OVER SCAN (31) setting. It is not possible to adjust when OVER SCAN is set to 10. Using the / buttons adjusts the horizontal phase to eliminate flicker.*

*Right ó Left · This item can be selected only for a computer signal or component video signal. Using the / buttons adjusts the horizontal size. Large ó Small · This item can be selected only for a computer signal. · When this adjustment is excessive, the picture may not be displayed correctly. In such a case, please reset the adjustment by pressing the RESET button during this operation.*

*Executing this item performs the automatic adjustment feature. For a computer signal The vertical position, the horizontal position and the horizontal phase (31, 32) will be automatically adjusted. Make sure that the application window is set to its maximum size prior to attempting to use this feature. A dark picture may still be incorrectly adjusted. Use a bright picture when adjusting. For a video signal and s-video signal The video format best suited for the respective input signal will be selected automatically. This function is available only when the AUTO is selected for the VIDEO FORMAT item in the INPUT Menu (34). The vertical position and horizontal position will be automatically set to the default. For a component video signal The vertical position, horizontal position and horizontal phase will be automatically set to the default. · The automatic adjustment operation requires approx.*

*10 seconds. Also please note that it may not function correctly with some input. When this function is performed for a video signal, a certain extra such as a line may appear outside a picture. · The items adjusted by this function may vary when the FINE or DISABLE is selected for the AUTO ADJUST item of the SERVICE item in the OPTION Menu (45). H POSITION H PHASE H SIZE AUTO ADJUST EXECUTE 3 INPUT Menu INPUT Menu From the INPUT Menu, items shown in the table below can be performed. Select an item using the / cursor buttons, and press the cursor button or ENTER button to execute the item. Then perform it according to the following table. Item Description Using the / buttons switches the progress mode. TV ó FILM ó TURN OFF · This function is performed only for an interlaced signal at the VIDEO or S-VIDEO input, and for 525i (480i) or 625i(576i) signal at the COMPONENT VIDEO input. · When TV or FILM is selected, the screen image will be sharp.*

*FILM adapts to the 2-3 Pull-Down conversion system. But these may cause a certain defect (for example, jagged line) of the picture for a quick moving object. In such a case, please select TURN OFF, even though the screen image may lose the sharpness. Using the / buttons switches the noise reduction mode. HIGH ó MID ó LOW VIDEO NR · This function is performed only for the VIDEO or S-VIDEO input, and for 525i (480i) or 625i(576i) signal at the COMPONENT VIDEO input.*

*· When this function is excessive, it may cause a certain degradation of the picture. Using the / buttons switches the mode for color space. AUTO ó RGB ó SMPTE240 ó REC709 ó REC601 COLOR SPACE · This item can be selected only for a computer signal or component video signal except SCART RGB signal. · The AUTO mode automatically selects the optimum mode. · The AUTO operation may not work well at some signals.*

*In such a case, it might be good to select a suitable mode except AUTO. Using the / buttons switches the function of the COMPONENT (Y, CB/PB, CR/PR) port. COMPONENT ó SCART RGB When the SCART RGB is selected, COMPONENT (Y, CB/PB, CR/ PR) and VIDEO ports will function as a SCART RGB port. A SCART cable is required for a SCART RGB input to the projector. For your reference, see the TECHNICAL part. 33 PROGRESSIVE COMPONENT (continued on next page) INPUT Menu INPUT Menu (continued) Item Description The video format for S-VIDEO port and VIDEO port can be set. (1) Use the / buttons to select the input port. (2) Using the / buttons switches the mode for video format. AUTO ó NTSC ó PAL ó SECAM N-PAL ó M-PAL ó NTSC4.43 · This item is performed only for a video signal from VIDEO port or S-VIDEO port.*

*· The AUTO mode automatically selects the optimum mode. · The AUTO operation may not work well for some signals. If the picture becomes unstable (e.g. an irregular picture, lack of color), please select the mode according to the input signal. Set the frame lock function on/off for each port. (1) Using the / buttons to select one of following ports. COMPUTER (IN)1 ó COMPUTER (IN)2 (2) Using the / buttons to turns the frame lock function on/off. TURN ON ó TURN OFF · This item can be performed only on a signal with a vertical frequency of 50 to 60 Hz. · When the TURN ON is selected, a moving pictures are displayed more smoothly.*

*· This function may cause a certain degradation of the picture. In such a case, please select TURN OFF. The computer input signal type for COMPUTER IN1 and IN2 ports can be set. (1) Use the / buttons to select the input port to be set. COMPUTER (IN)1 ó COMPUTER (IN)2 (2) Use the / buttons to select the computer input signal type.*

*SYNC ON G ON ó SYNC ON G OFF Selecting SYNC ON G ON allows reception of sync on G signal. · When SYNC ON G ON is selected, the picture may be distorted with certain input signals. In such a case, remove the signal connector first and select SYNC ON G OFF on the menu, and then reconnect the signal. VIDEO FORMAT FRAME LOCK COMPUTER IN (continued on next page) 34 INPUT Menu INPUT Menu (continued) Item Description The resolution for the COMPUTER IN1 and IN2 input signals can be set on this projector. (1) In the INPUT Menu select the RESOLUTION using the / buttons and press the button.*

*The RESOLUTION menu will be displayed. (2) In the RESOLUTION menu, select the resolution you wish to display using the / buttons. Selecting AUTO will set a resolution appropriate to the input signal. (3) STANDARD Pressing the or ENTER button when selecting a STANDARD resolution will automatically adjust the horizontal and vertical positions, clock phase and horizontal size and automatically select an aspect ratio. STANDARD RESOLUTION (3) CUSTOM (3)-1 To set a custom resolution use the CUSTOM / buttons to select the CUSTOM and the CUSTOM RESOLUTION box will be displayed. Set the horizontal (HORZ) and vertical (VERT) resolutions using the / // buttons. It is not guaranteed to work this function properly on any resolutions.*

> You're reading an excerpt. Click here to read official HITACHI [A100 user guide](http://yourpdfguides.com/dref/3935089)

 *(3)-2 To save the setting place the cursor on the right-most digit and press the button. The horizontal and vertical positions, clock phase and horizontal size will be automatically adjusted. (3)-3 To revert back to the previous resolution without saving changes place the cursor on the left-most digit and press the button.*

*The screen will then return to the RESOLUTION menu displaying the previous resolution. · For some pictures, this function may not work well. 35 SETUP Menu SETUP Menu From the SETUP Menu, items shown in the table below can be performed. Select an item using the / cursor buttons, and press the cursor button or the ENTER button to execute the item. Then perform it according to the following table. Item D-ZOOM Description Using the / buttons adjusts the zoom. Large ó Small Using the / buttons adjusts the vertical picture position. Up ó Down · The function is not available, if the D-ZOOM is adjusted to 100 (full screen) on its dialog. Using the / buttons adjusts the horizontal picture position. Right ó Left · The function is not available, if the D-ZOOM is adjusted to 100 (full screen) on its dialog.*

*Using the / buttons corrects the vertical keystone distortion. Shrink the top of the image ó Shrink the bottom of the image · The adjustable range of this function will vary with the type of input signal. For some input, this function may not work well. · This function will be unavailable when the Transition Detector is on (51). Using the / buttons turns off/on the whisper mode.*

*NORMAL ó WHISPER · When WHISPER is selected, acoustic noise and screen brightness are reduced. Using the / buttons switches the mode for mirror status. D-SHIFT V D-SHIFT H KEYSTONE WHISPER MIRROR NORMAL ó H:INVERT ó V:INVERT ó H&V:INVERT If the Transition Detector is TURN ON and MIRROR status is changed, Transition Detector Alarm (51) will be displayed when projector is restarted after the power switch is turned off. VOLUME Using the / buttons adjusts the volume. High ó Low (continued on next page) 36 SETUP Menu SETUP Menu (continued) Item SPEAKER Description Using the / buttons turns on/off the built-in speaker.*

*TURN ON ó TURN OFF When TURN OFF is selected, the built-in speaker does not work. Allocates the audio ports. (1) Choose a picture input port using the / buttons. QUIT ó COMPUTER (IN)1 ó COMPUTER (IN)2 VIDEO ó S-VIDEO ó COMPONENT (2) Select the audio port to be interlocked with the input port using the / buttons. 1ó2ó3ó · When is selected for an input, the audio will not be output if the input is chosen as a display source. · When is selected to VIDEO, S-VIDEO or COMPONENT port, the C.C.(Closed Caption) is automatically activated, if the C.C. is set to AUTO in the DISPLAY menu of the C.*

*C. Menu and the signal from the input port supports the C.C. feature (60). AUDIO 37 SCREEN Menu SCREEN Menu From the SCREEN Menu, items shown in the table below can be performed. Select an item using the / cursor buttons, and press the cursor button or ENTER button to execute the item. Then perform it according to the following table. Item Description Using the / buttons switches the OSD (On Screen Display) language. ENGLISH FRANÇAIS DEUTSCH ESPAÑOL ITALIANO TÜRKÇE NORSK POLSKI NEDERLANDS SUOMI PORTUGUÊS SVENSKA LANGUAGE MENU POSITION Using the /// buttons adjusts the menu position. To quit the operation, press MENU button on the remote control or keep no operation for about 10 seconds.*

*Using the / buttons switches the mode for the BLANK screen. The BLANK screen is a screen for the temporarily blanking feature (23). It is displayed by pressing BLANK button. MyScreen ó ORIGINAL ó BLUE ó WHITE ó BLACK BLANK MyScreen ORIGINAL BLUE, WHITE, BLACK Feature Screen can be registered by the MyScreen item (40). Screen preset as the standard screen.*

*Plain screens in each color. · To avoid remaining as an afterimage, the MyScreen or ORIGINAL screen will change to the plain black screen after several minutes. (continued on next page) 38 SCREEN Menu SCREEN Menu (continued) Item Description Using the / buttons switches the mode for the start-up screen. The start-up screen is a screen displayed when no signal or an unsuitable signal is detected. MyScreen ó ORIGINAL ó TURN OFF Feature Screen can be registered by the MyScreen item MyScreen START UP (40).*

*ORIGINAL TURN OFF Screen preset as the standard screen. Plain black screen. · To avoid remaining as an afterimage, the MyScreen or ORIGINAL screen* will change to the BLANK screen (38) after several minutes. If also the BLANK screen is the MyScreen or ORIGINAL, the plain black screen is instead used. *When the TURN ON is selected to the MyScreen PASSWORD of SECURITY item in OPTION Menu (48), the START UP is fixed to MyScreen. (continued on next page) 39 SCREEN Menu SCREEN Menu (continued) Item Description This item allows you to capture an image for use as a MyScreen image which can be used as the BLANK screen and START UP screen. Display the image you want to capture before executing the following procedure. 1. Selecting this item displays a dialog titled "MyScreen". It will ask you if you start capturing an image from the current screen.*

*Please wait for the target image to be displayed, and press the ENTER button when the image is displayed. The image will freeze and the frame for capturing will appear. To stop performing, press the RESET or ESC button. 2. Using the /// buttons adjusts the frame position. Please move the frame to the position of the image which you want to use. The frame may not be able to be moved for some input signals. To start registration, press the ENTER button. To restore the screen and return to the previous dialog, press the RESET or ESC button. Registration takes several minutes.*

*When the registration is completed, the registered screen and the following message are displayed for several seconds: "MyScreen registration is finished." If the registration failed, the following message is displayed: "A capturing error has occurred. Please try again." · This function cannot be selected when the TURN ON is selected to the MyScreen Lock item (below). · This function cannot be selected when TURN ON is selected to the MyScreen PASSWORD of SECURITY item in OPTION Menu (48).*

*Using the / buttons turns on/off the MyScreen lock function. TURN ON ó TURN OFF When the TURN ON is selected, the MyScreen item is locked. Use this function for protecting the current MyScreen. · This function cannot be selected when TURN ON is selected to the MyScreen PASSWORD of SECURITY item in OPTION Menu (48). MyScreen MyScreen Lock (continued on next page) 40 SCREEN Menu SCREEN Menu (continued) Item Description Using the / buttons turns on/off the message function.*

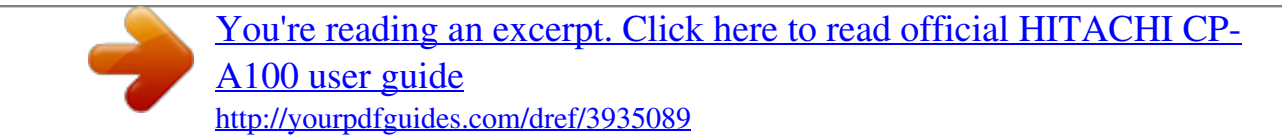